Surf out to [www.synovative.com.](http://www.synovative.com/) Click on the Downloads button on the left of the window. You should see:

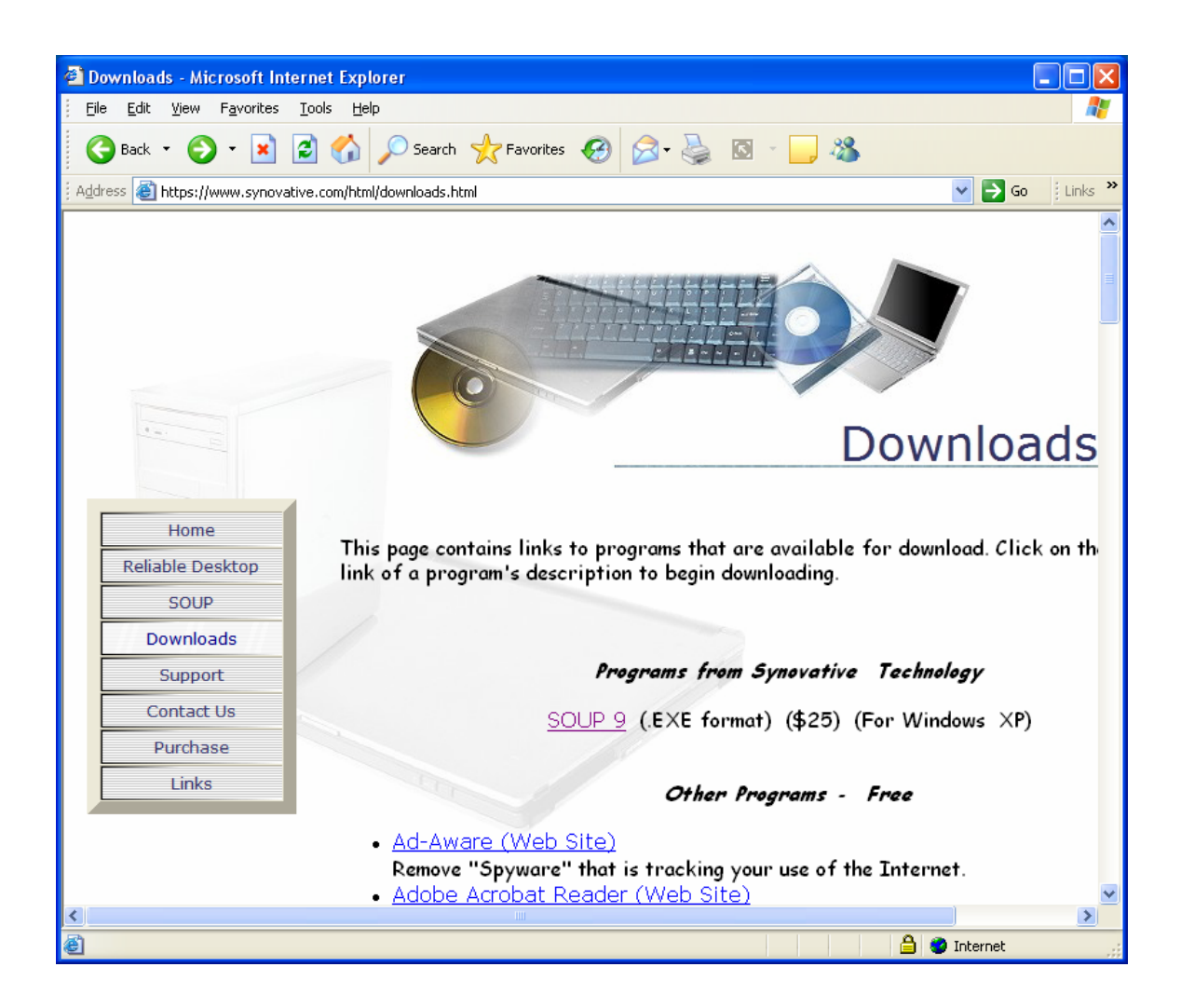

Scroll down until the RoboForm entry appears. You should see:

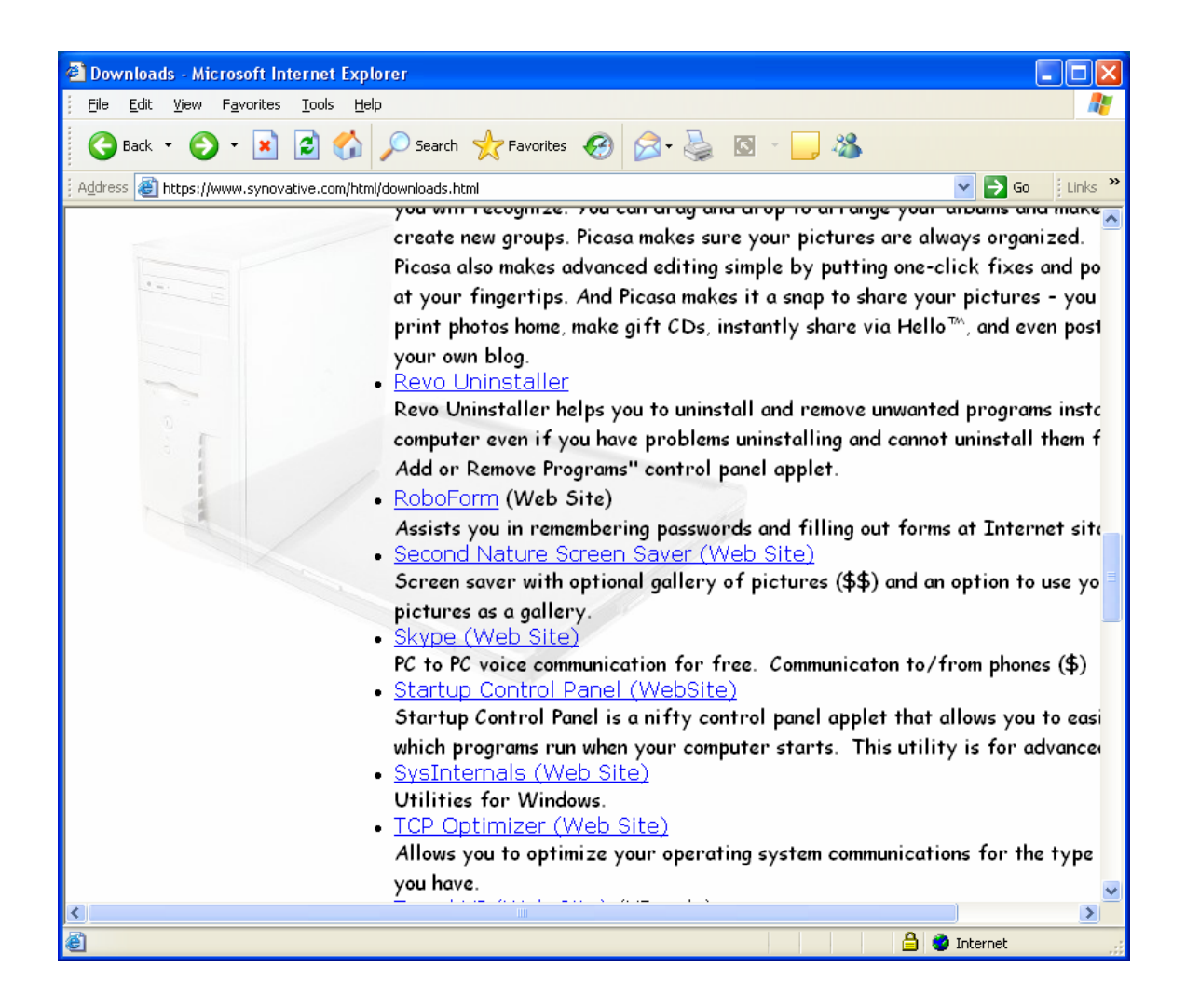

Click on the RoboForm entry. You should see:

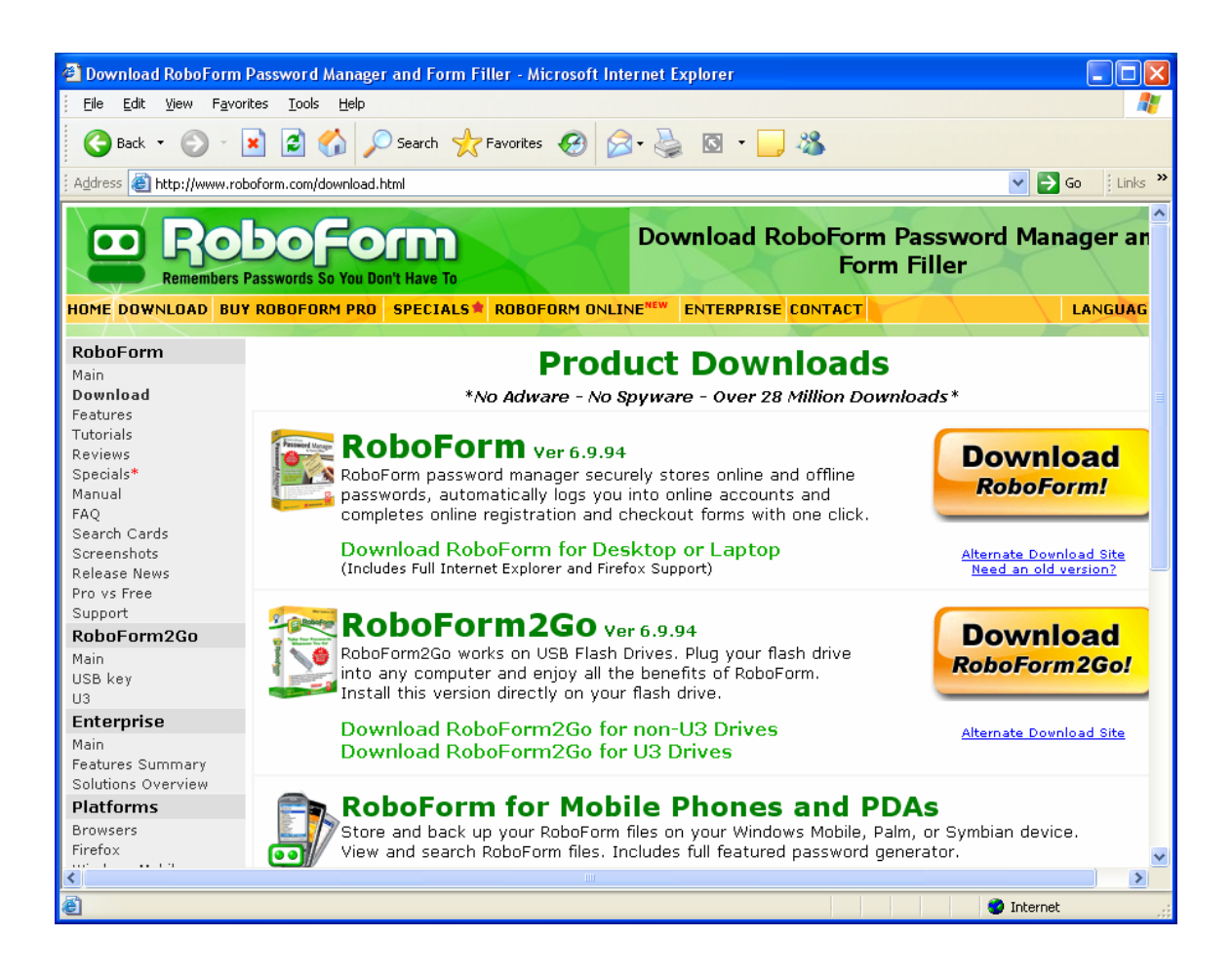

Click on the Download RoboForm button on the right side of the window. You should next see:

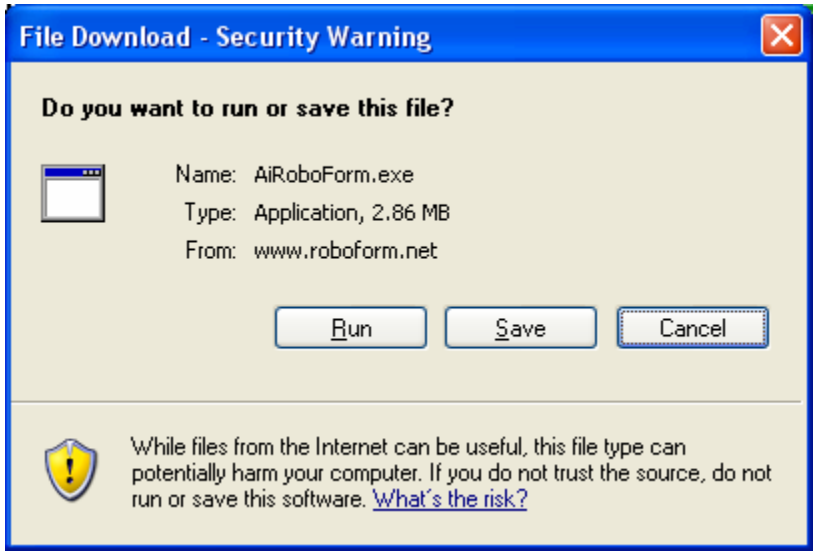

Click on Run. You should next see:

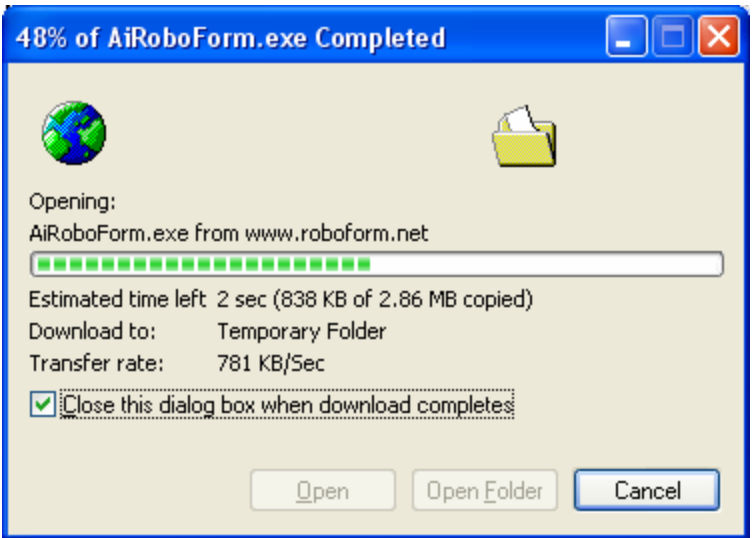

This is a progress message. It will automatically be replaced with:

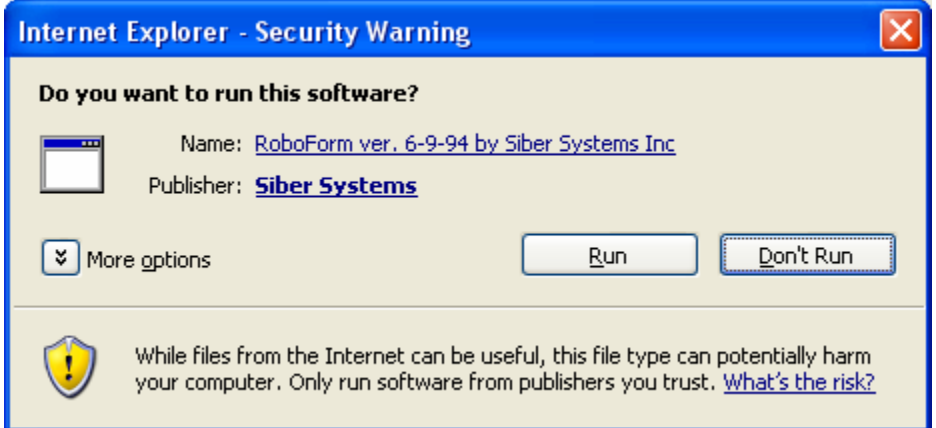

Click on Run. You should next see:

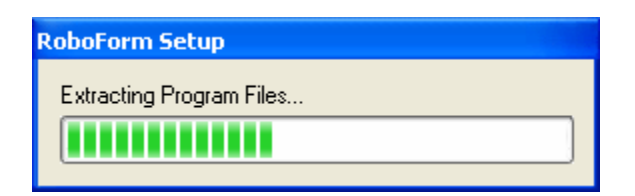

This is a progress message. It will automatically be replaced with:

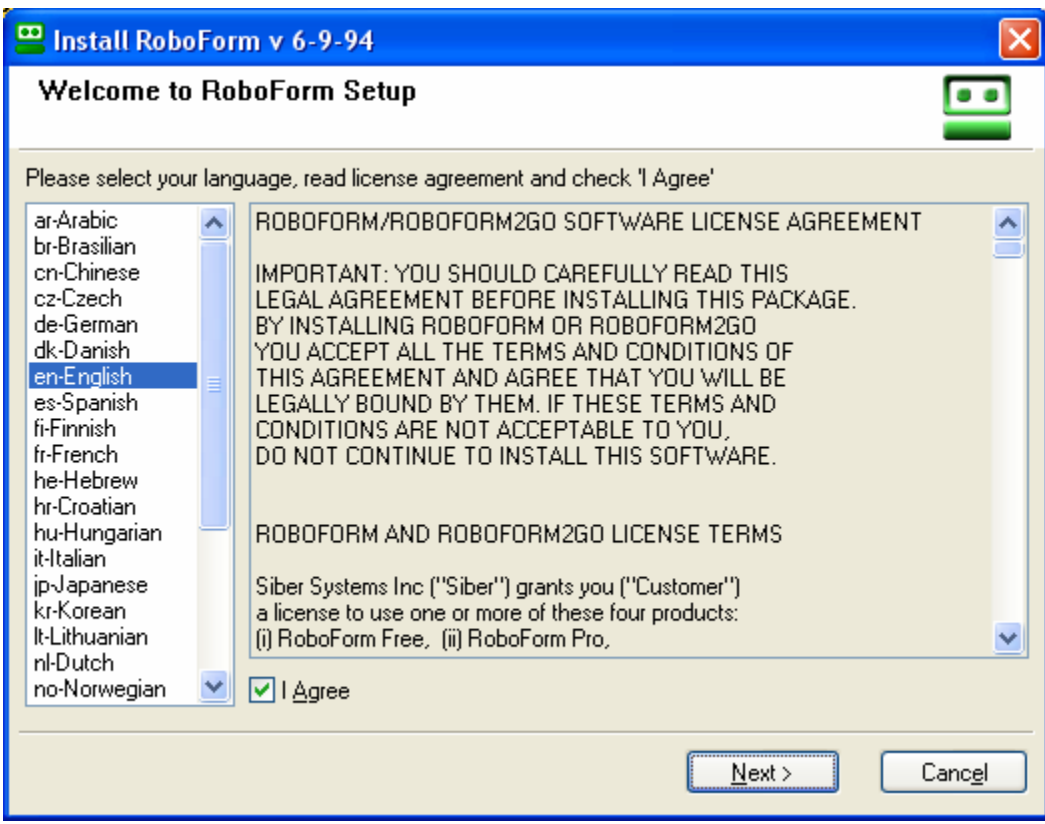

Make sure "I agree" is checked. Click Next. You should then see:

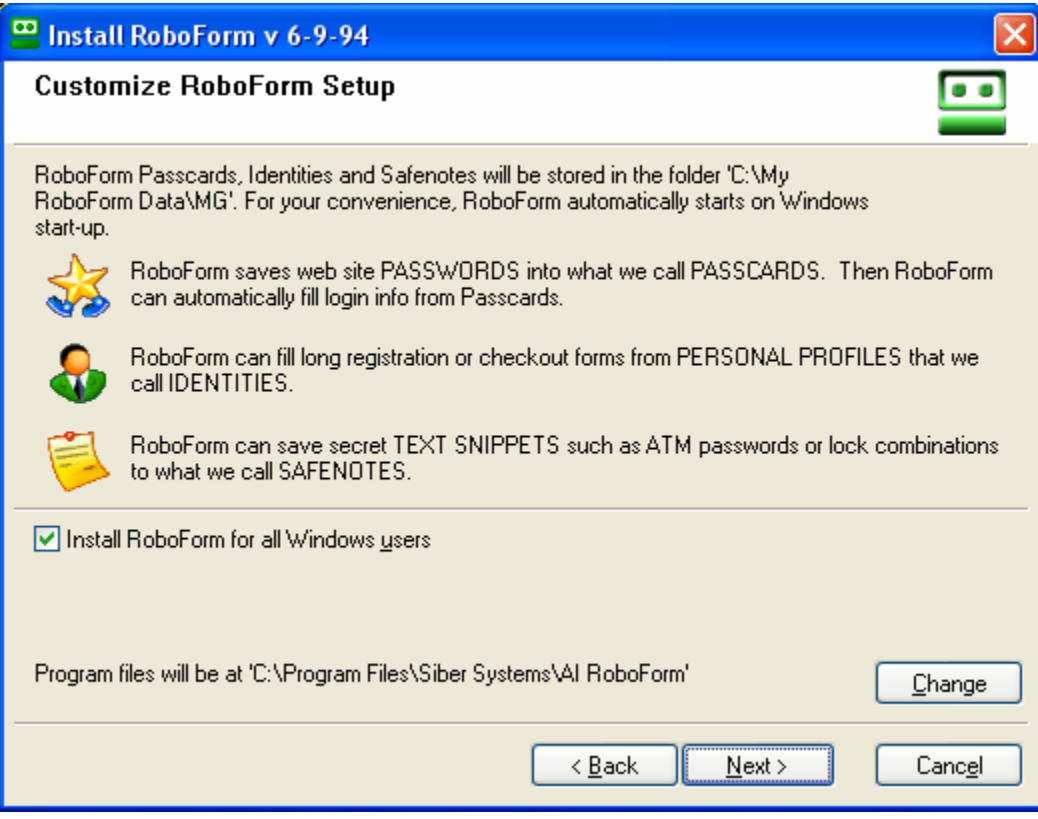

Click on Next. You may then see a message similar to:

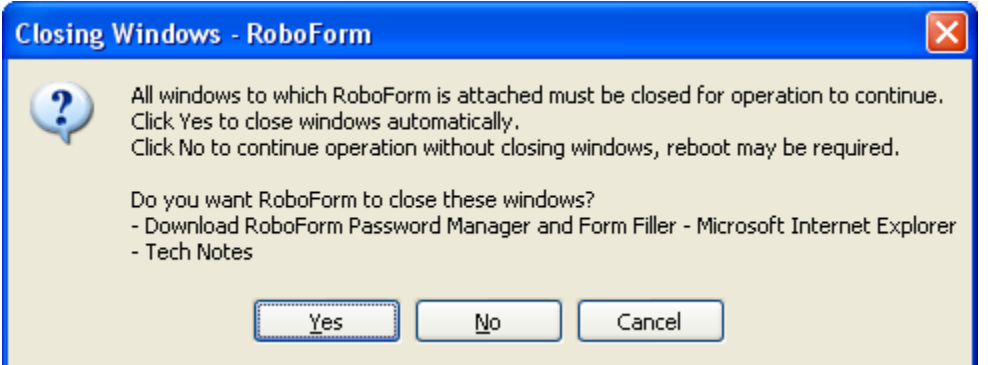

Click on Yes. The open windows will be closed. If they do not close automatically, simply close them yourself.

Next you will see:

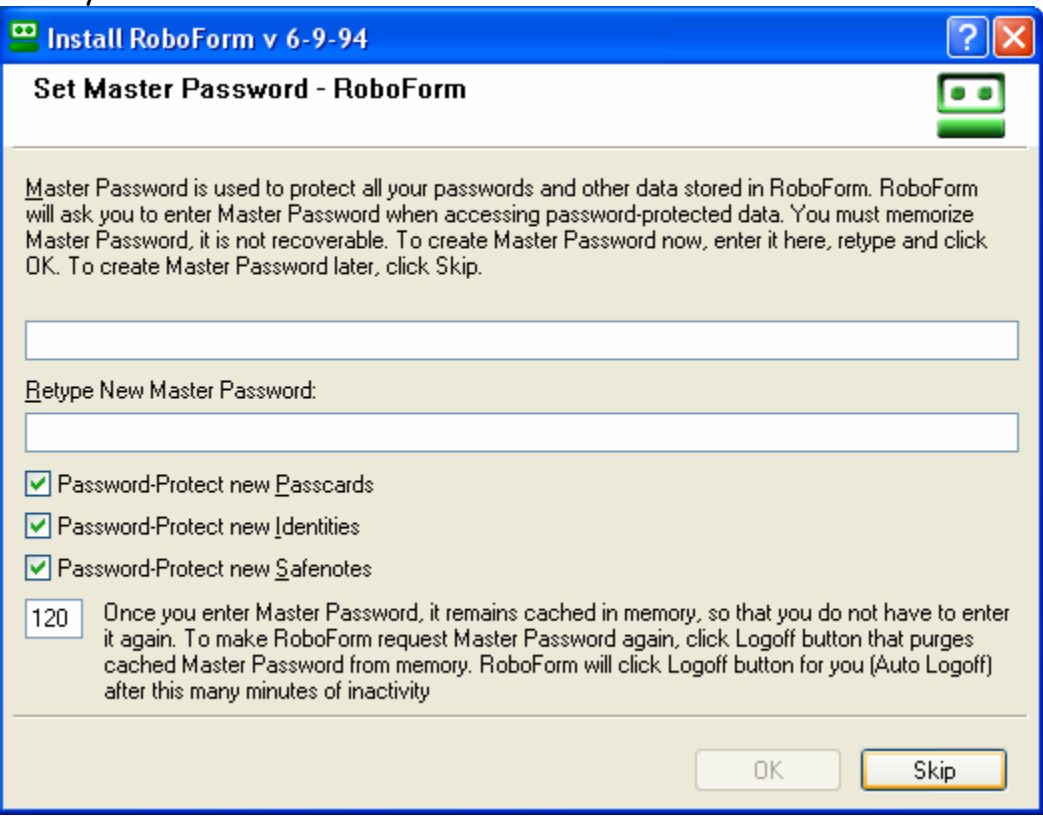

We suggest that you set a master password.

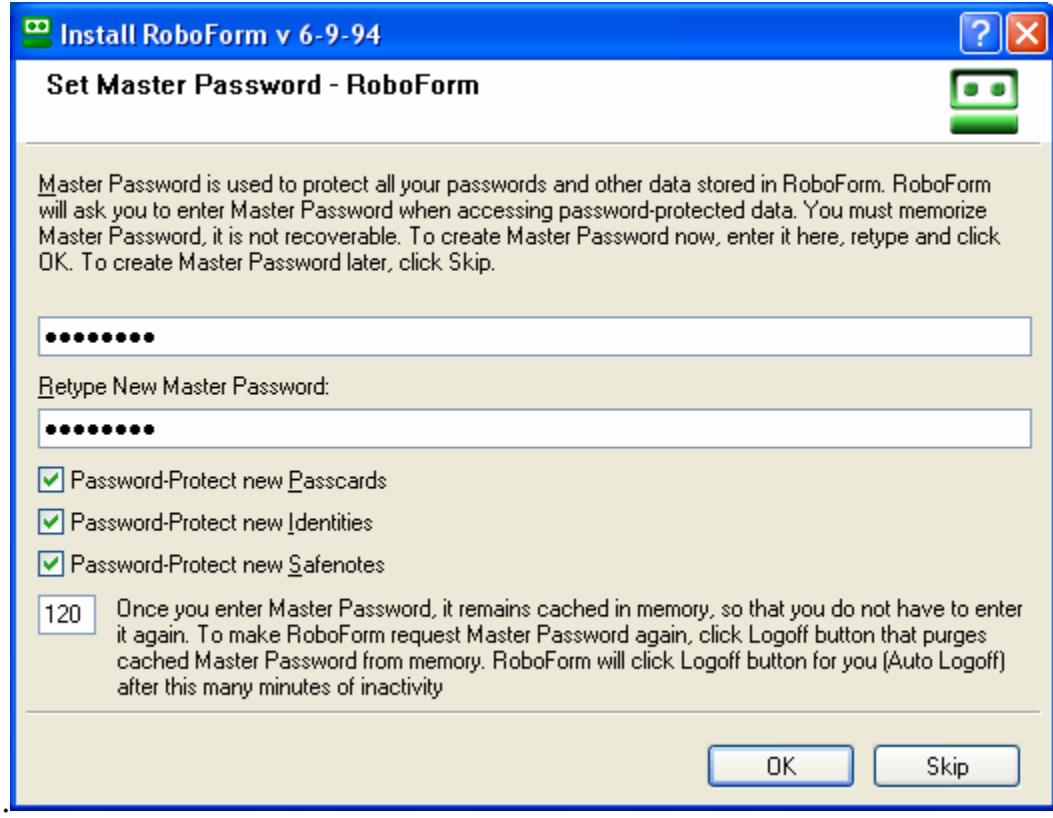

Click on OK. You should then see:

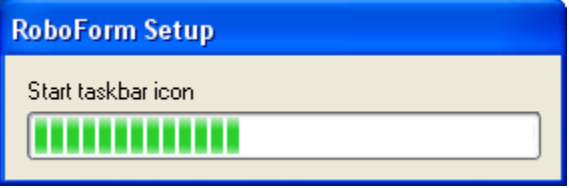

This is a progress message. It will automatically be replaced with:

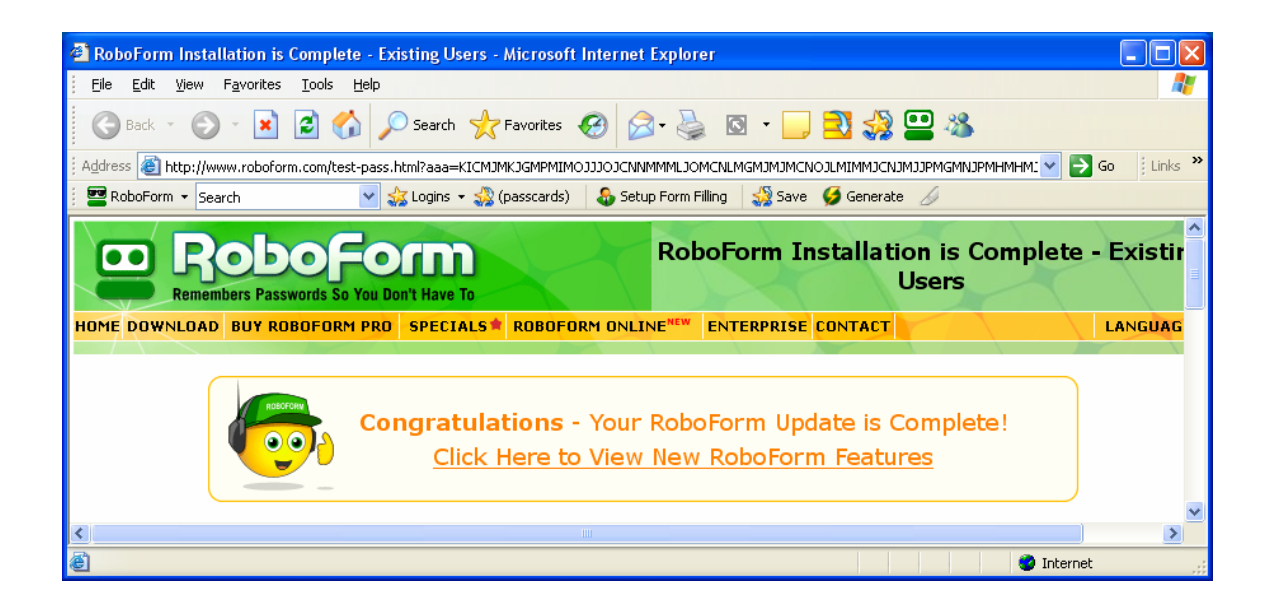

Close all programs. Reboot your PC.